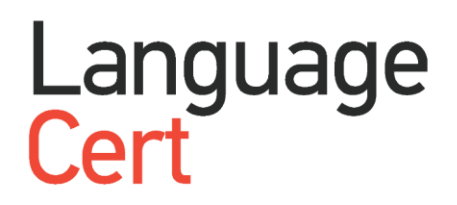

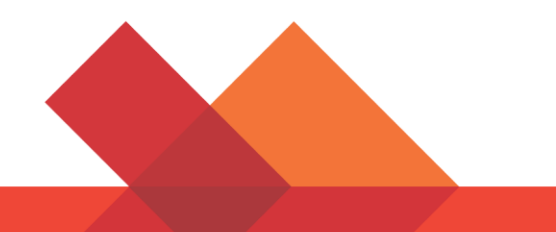

# GUIDELINES

Online Proctored Exams Candidate

A step by step Guide on how to take a LanguageCert Online Proctored Exam

**Windows**

### **1 System Requirements**

#### **Ensure that your computer meets the following system requirements:**

- Windows® 10 (Windows 10S is not supported), Windows® 8.1, Windows® 8, Windows® 7
- Internet Explorer version 10 or greater
- Dual-core 2.4GHz CPU or faster with 2GB of RAM (recommended)
- Active Full-Time/Broadband internet connection of at least 4Mbps
- 16-bit monitor (at least 15") with screen resolution 1024 x 768 or higher
- Keyboard and mouse or another pointing device
- A web camera (embedded or external). Make sure you can rotate your device when asked by the proctor
- Headsets with Microphone

#### **2 Exam Preparation**

#### **Before you take the exam, you need to:**

- **Have a valid Government issued Identification Document** including a photograph and date of birth in English characters, such as a National ID card, Passport, driving license, military card or social security card, as your online proctor will need to verify your ID before you begin your exam.
- **Disable any Virtualization Software** such as VMware, Virtual PC, Virtual Box or Sandbox during the exam. For exam security reasons, the ExamShield cannot run through any virtualization software. You should also close any applications that might affect the exam process, such as web browsers, chat, desktop, sharing and mail client applications
- Make sure your mobile number is filled in your Candidate Profile.

#### **On the day of the exam, please ensure:**

- You have your photo ID available
- You can rotate your webcam 360 degrees
- You are the only person in the room throughout the exam session
- There is no background noise in the room
- There is adequate light in the room, but no direct light towards the web camera
- Your desk is clean, papers, books, dictionaries or notes are not allowed
- Use of blank papers for note-taking are only allowed for the Spoken exam. The proctor/interlocutor will ask you to tear the papers in front of the screen at the end of the test.
- You have available headsets as they are required for the Listening and the Speaking part
- Mobile phones should be set to silent and not deactivated. This way Customer Service can contact you in case of technical issues

#### **Please note:**

- Breaks are not allowed during the Exam session.
- Rooms with glass walls are not allowed
- If you experience difficulties in installing or executing ExamShield, please add ExamShield to your Antivirus and Firewall whitelist and repeat the above steps. Please consult your Antivirus/Firewall vendor on how to do this.
- Corporate networks might impact the service delivery. You are advised to consult your IT department.
- After finishing your exam, you are strongly advised to uninstall ExamShield. If you are planning to take another exam, you will receive a new link with instructions on how to reinstall the ExamShield.
- You should always install the ExamShield version provided to you for your exam. If you try to use an older version of ExamShield already installed in your computer, an error will appear prompting you to update to the latest version.

 $\times$ 

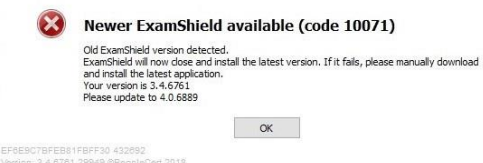

## **3 Exam Shield Installation**

**Up to 1 Hour prior to the exam**

#### **Step 1: Install the ExamShield**

**An email will be sent to you 24hours prior to the exam with a link to download the ExamShield.**

- **Close** all applications running in your computer
- **Disable** any Virtualization Software

**Click** on the link included in the PeopleCert registration email and "*Accept and Install*" to set up the **ExamShield application**.

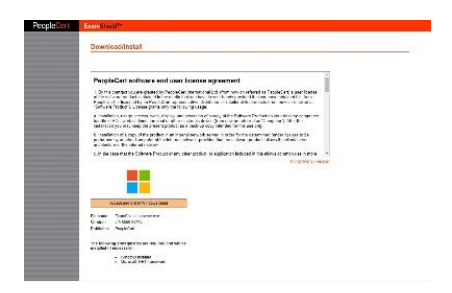

**Click** Save/Run **ExamShieldLauncher.exe**. The installation should start automatically and may take a few minutes to complete.

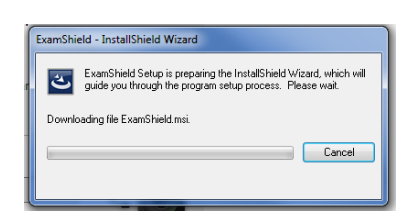

Once installation is completed, a new window will appear. Please note that the candidate number and the examination pin are already filled in with your details, so you just have to proceed with the "Check System" and take the exam.

A countdown timer to your exam will appear under your exam credentials.

"*Call*" button will re-direct you to the phone number that you could contact Customer Support.

"*Chat*" button will re-direct you to the chat that you could contact Customer Support.

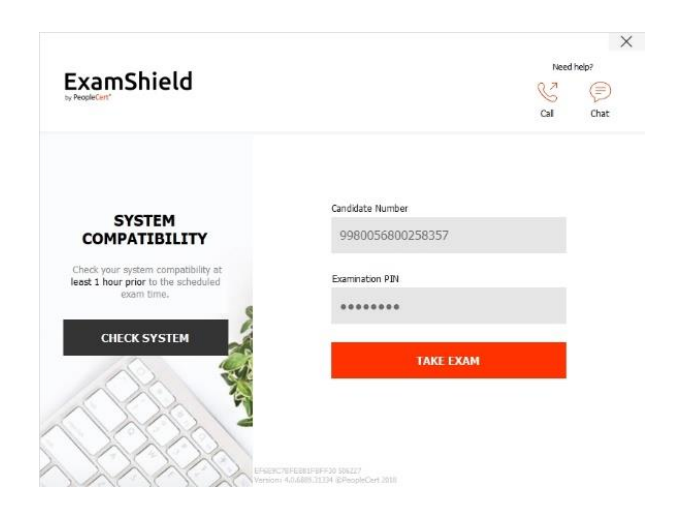

**Click** "*CHECK SYSTEM*" to confirm your system meets the Exam Shield requirements. Do this at least 1 hour prior to the scheduled exam time, in order to avoid last minute technical issues. Compatibility test consists of 4 parts which are:

- System integrity
- Audio
- Camera
- Internet connection

#### • **System integrity**

System Integrity checks the compliance of your Operating System with the ExamShield application requirements, such as the OS version and free disk space amongst others.

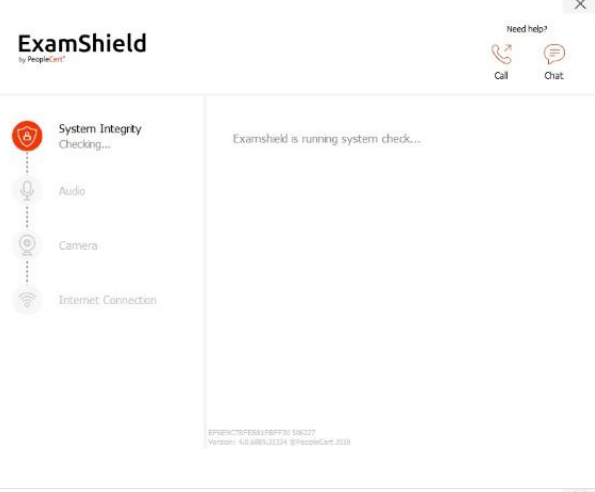

#### • **Audio**

In order to check audio, select "*BEGIN AUDIO TEST".*

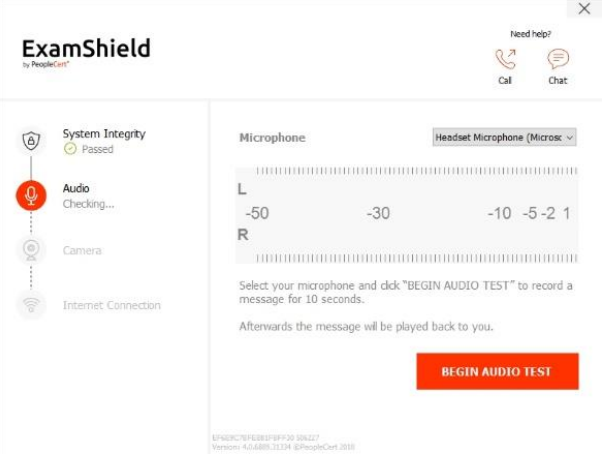

Your microphone will start recording for the next 10 seconds.

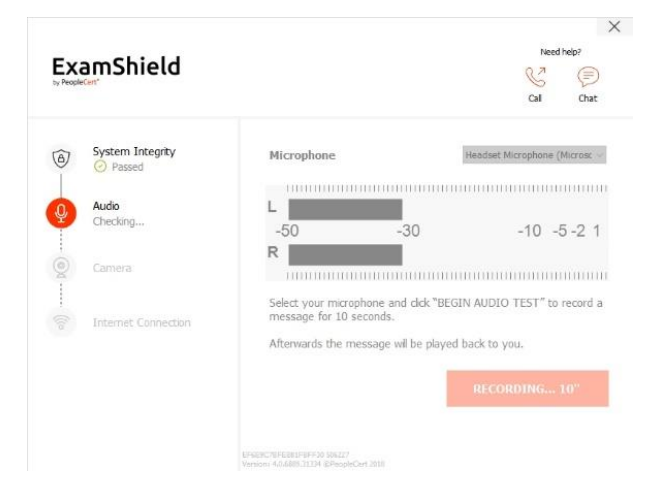

ExamShield will playback the recording. After the end of the 10'' playback, if you can hear your voice clearly, select *"YES"* to proceed to the next checks. If not, select *"NO"* to run the audio test again.

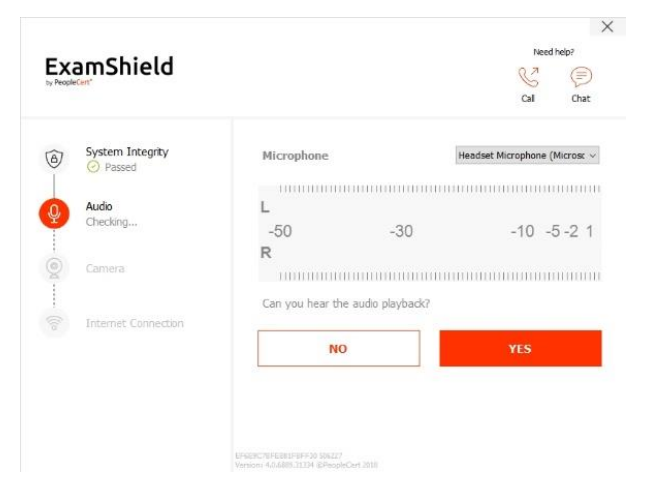

#### • **Camera**

In order to check that your camera is functional, you will be asked to see if you can see yourself in a specific panel. You will be able to edit the Settings of your camera by selecting the relative button next to the Camera dropdown menu.

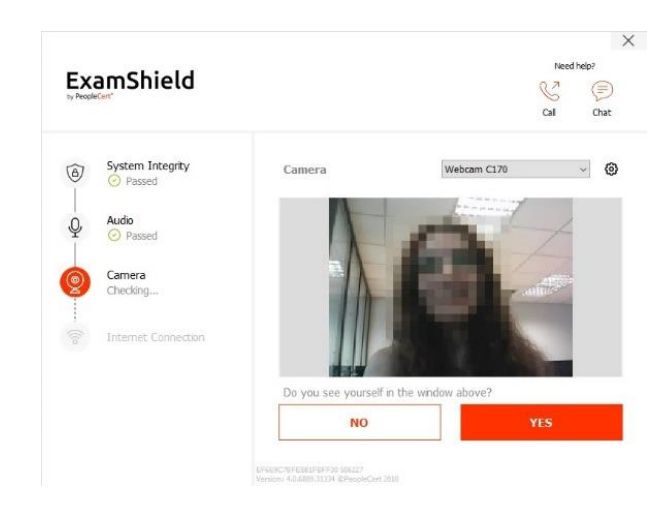

After completing each check, a message informs you on whether the check has *"Passed"* or *"Failed",* or even provide you with a "*Warning"* notification.

In case of "*Failed",* detailed error information and possible workarounds will be provided. Click "*CHECK AGAIN"* to retry.

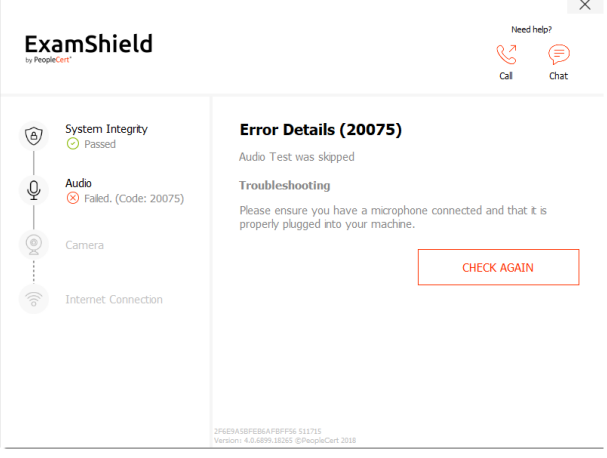

In case of warning, click on the arrow on the right of the warning to view more details

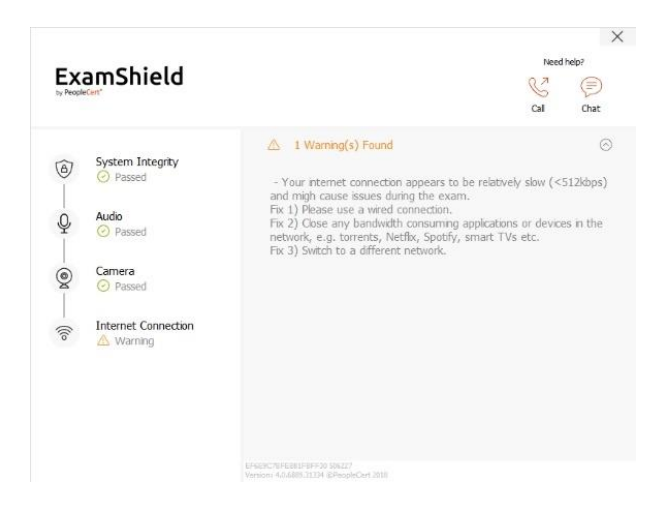

After a successful check of each step, you will be able to click on the "*START EXAM" button,* if the scheduled exam start time is in less than 10 minutes.

Otherwise you are suggested to terminate the application and launch it again 10 minutes prior to your scheduled exam time.

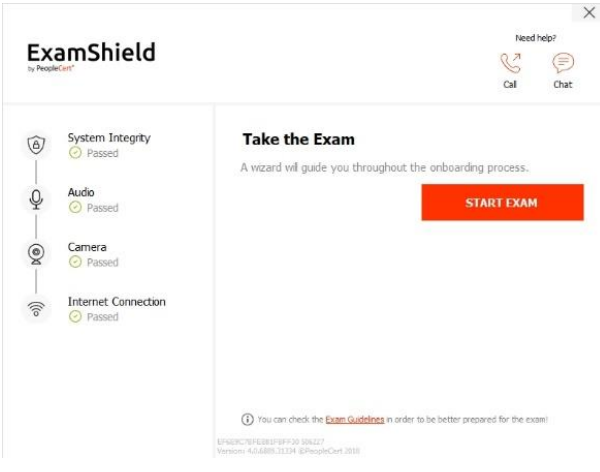

By clicking on **Exam guidelines** link on the bottom of the screen, you will be informed about all appropriate information so as to run your online proctored exam.

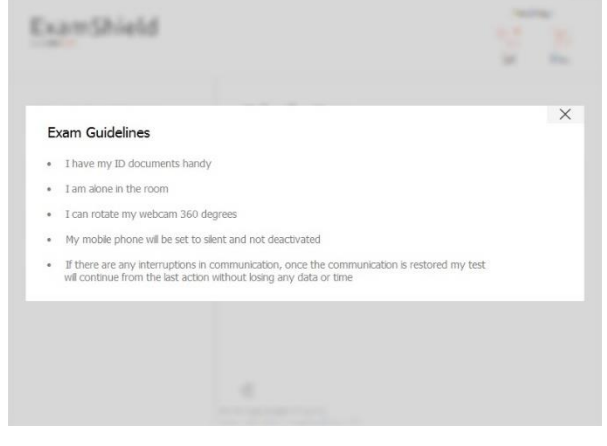

# **10 Minutes prior to the exam**

#### **Step 2: Log In to ExamShield**

**Double click** the ExamShield icon from your desktop and **click** "*TAKE EXAM*" to login.

 $\times$ ExamShield  $\mathbb{C}^7$  $\epsilon$ Candidate Numbe **SYSTEM COMPATIBILITY** 9980056800258357 Check your system compatibility a<br>least 1 hour prior to the scheduled Examination PIN ........ **CHECK SYSTEM TAKE EXAM**  $\times$ ExamShield ⊜  $C<sub>2</sub>$ Chat We need to close some applications prior to logging in to the exam.<br>ExamShield will close these applications before starting the examination. Please save you<br>work and press the button below to close all applications. Cancel  $\overline{\phantom{a}}$  ok

A pop-up message will notify you if any application needs to be closed to continue with the exam.

#### **Step 3: Self-onboarding**

An intuitive wizard will guide you towards connecting to your proctor and starting your exam.

#### *1. Accept NDA*

After reading the Non-Disclosure Agreement and Terms of Use, click on "*Next*" to accept them and proceed with the test.

Click on "*End Exam*" if you do not accept the terms and wish to end the test. You cannot continue with the test unless you accept the terms of use.

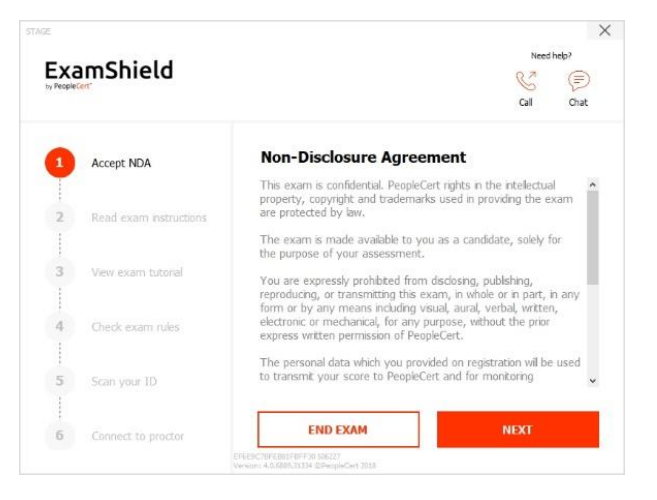

#### *2. Read exam instructions*

Read the information carefully before you proceed to the next step. Make sure that you scroll the bar down, to read the rest of the instructions.

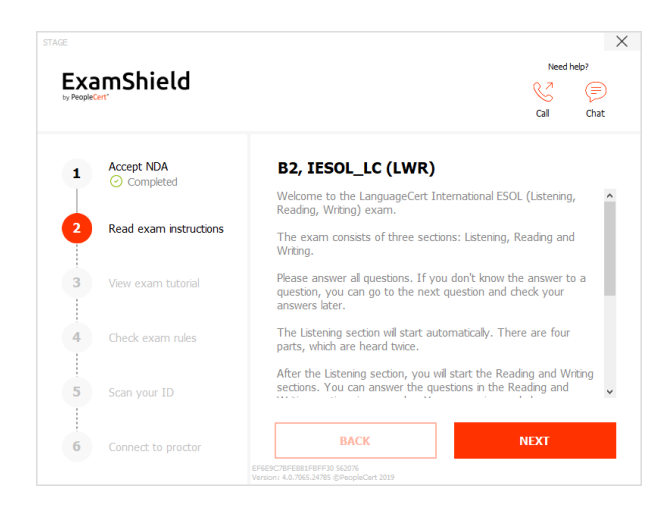

#### *3. View Exam Tutorial*

A quick tutorial will help you familiarize with the exam environment. You will learn how to:

- $\checkmark$  navigate among questions
- ✓ flag a question
- ✓ end an exam
- $\checkmark$  zoom in or zoom out the exam environment
- $\checkmark$  How to refresh and login in case of a network disconnection
- ✓ Communicate with your proctor through chat

To navigate through the tutorial, please use the orange arrows at the right and left side of the grey area.

#### *4. Check exam rules*

Check all the rules confirming that you have read and approved all of them (ensure you scroll down with the bar).

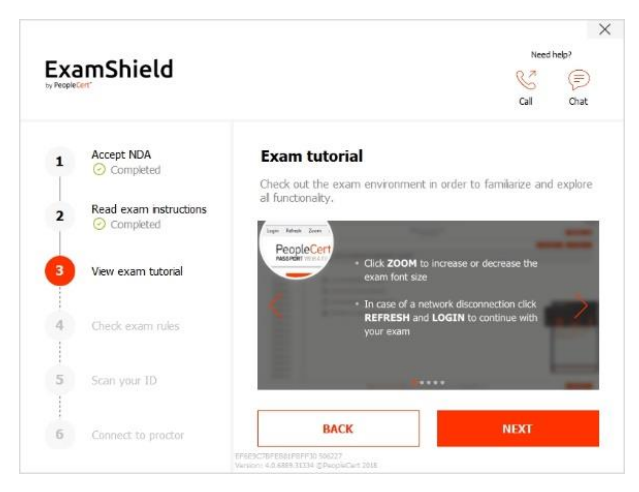

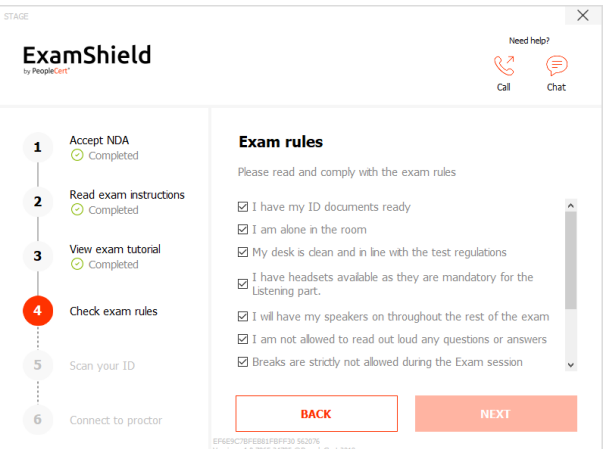

#### *5. Scan your ID*

You can either upload your ID Document or take a picture of it, so that PeopleCert can verify your personal information.

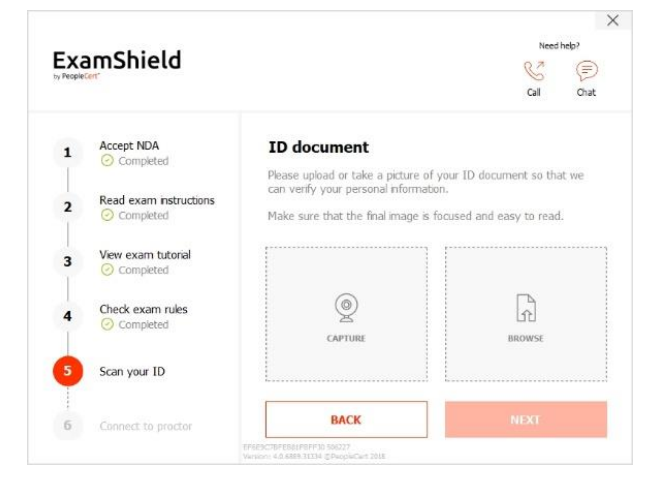

If you prefer uploading it, select "*BROWSE"* and locate a picture of your ID.

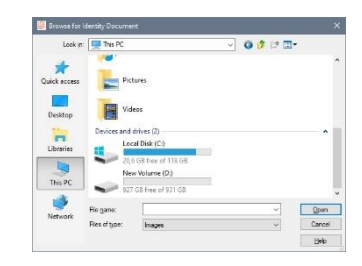

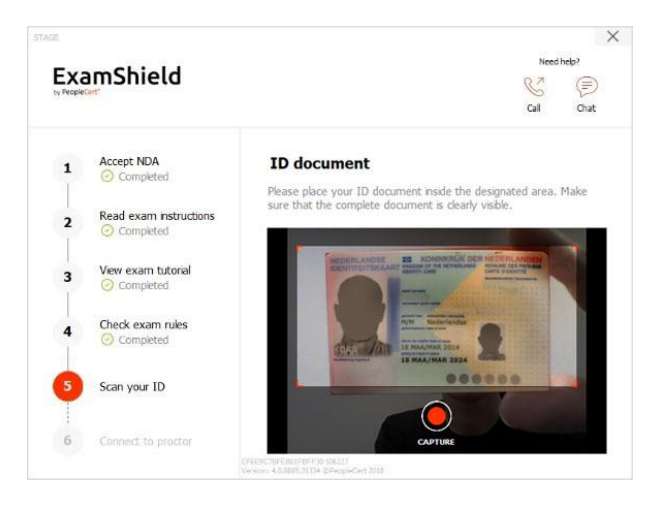

In case of "*CAPTURE"*, you are able to accept the picture or retry to take another one or to cancel it. If you are not satisfied by the clarity of the snapshots, feel free to proceed with your best shot and your proctor will assist you once connected.

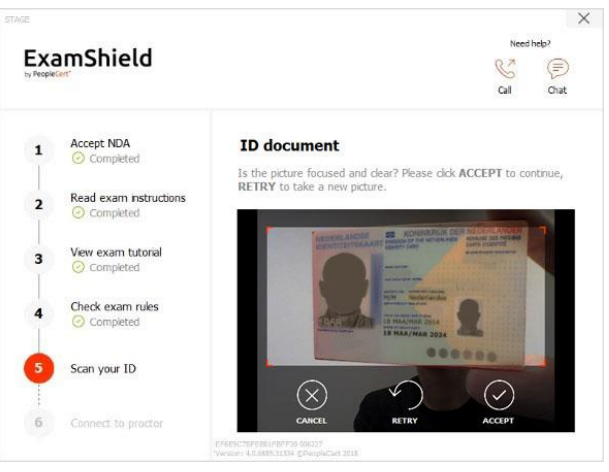

*6. Connect to proctor*

Once you complete the above steps, click "*LET'S GO"* to connect with your proctor.

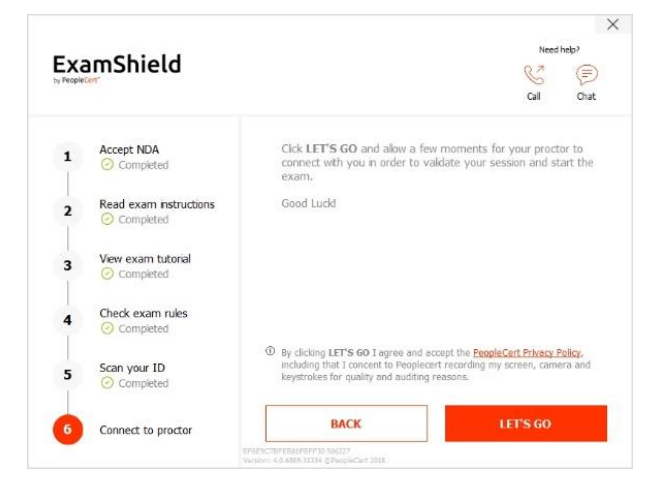

Select *"CAPTURE"* in order to take a snapshot of your ID. Make sure you get a clear and readable snapshot.

#### **Once logged in, the following control panel will open**:

**Many2Many control panel** on the right, indicating you have successfully joined the session. You can minimize the control panel by clicking on the red arrow button.

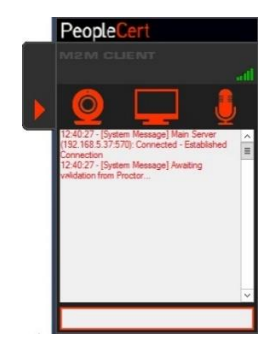

#### **Step 4: Your online proctor joins the session**

**Please Note:** For the Speaking exam, the Interlocutor will assume the role of the proctor.

#### **You will be instructed to:**

- Check your audio and video performance
- Show your ID to the camera if needed
- Show your room (360 $^{\circ}$  camera rotation) and your desk
- Confirm your personal details. If any of the information is incorrect, please inform your online proctor
- **Your online proctor will let you know when you are set to begin your exam!**

Click Next to continue only when prompted by your Proctor.

#### **Please note:**

- Extensive room and body check might be needed based on proctor's judgement. Thus, you might be requested to provide a close up view of your ears and hair and remove any scarf, hat, turban, kippah etc.
- An Online Proctor will be monitoring live the overall exam and be available throughout your exam session in case you need any help. You must have your microphone on throughout the session. In case of communication loss during the exam, the Online Proctor will stop the process. Once the connection is re-established, you will be able to continue your exam using your remaining exam time.
- Your exam session will be recorded for quality and auditing purposes.

LanguageCert is a business name of PeopleCert Qualifications Ltd, UK company number 09620926.

#### Copyright © 2019 LanguageCert

All rights reserved. No part of this publication may be reproduced or transmitted in any form and by any means (electronic, photocopying, recording or otherwise) except as permitted in writing by LanguageCert. Enquiries for permission to reproduce, transmit or use for any purpose this material should be directed to LanguageCert.

#### **DISCLAIMER**

This publication is designed to provide helpful information to the reader. Although care has been taken by LanguageCert in the preparation of this publication, no representation or warranty (express or implied) is given by LanguageCert with respect as to the completeness, accuracy, reliability, suitability or availability of the information contained within it and neither shall LanguageCert be responsible or liable for any loss or damage whatsoever (including but not limited to, special, indirect, consequential) arising or resulting from information, instructions or advice contained within this publication.